## Creating Content for Courses

- **Accessible Documents**
	- $\circ$  Chances are you have a lot of content you have already created. These documents can be uploaded into the Content Tool in iLearn or other locations like WordPress.
	- o [SensusAccess](https://www.tntech.edu/awesomeaccess/sensus.php) Need to make a document accessible? You can upload a document to this site and get an accessible version (for most documents) emailed to you. This does not include documents with a lot of graphical equations.
	- o [View more information about Accessible documents](https://www.tntech.edu/disability/docaccessibility.php) and information on the [Accessible](https://www.tntech.edu/disability/index.php)  [Education Center.](https://www.tntech.edu/disability/index.php)
- **Videos**

There are several options for how to add video content to your course: Kaltura, Video Note, PowerPoint with Voicceover, or Doceri. Information for each option can be found below.

### **Kaltura**

- Downloading Kaltura Capture
	- Login to download **Kaltura Capture** 
		- o For *iLearn*, go to **[Tech Express](https://express.tntech.edu/)** or **[ilearn.tntech.edu](https://ilearn.tntech.edu/)**
		- o For *MediaSpace*, go to **[media.tntech.edu](https://media.tntech.edu/)**
	- Once logged in, for iLearn, select **My Media** in the navigation (or go to a course and choose **Media - My Media**)
	- Select the **Add New** button (iLearn) or link (Mediaspace)

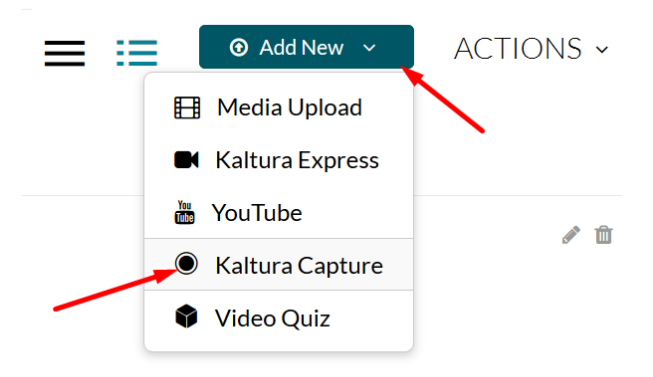

- Choose **Kaltura Capture**
- To Download,

o For Windows (or personal Macs), select the download link

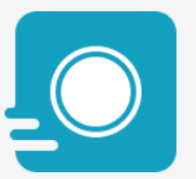

# The Kaltura Capture Desktop Recorder

If you've already installed Kaltura Capture, it will launch automatically.

Using Kaltura Capture for the first time? Download for Windows | Download for Mac

- o For Macs (on TTU machines), go to **Self Service** and download Capture from there.
- Install the software
- **EXECTE:** Learn more about the [Kaltura Capture Settings.](https://www.youtube.com/watch?v=rLLiWk8t-4U)
- [Kaltura Capture recording options and uploading to Kaltura/iLearn](https://www.youtube.com/watch?v=HMb6xCdX7ZA)
- **EDUPloading a video file made outside Kaltura Capture and link to Content in** [iLearn](https://media.tntech.edu/media/adding+media/1_tp3qzqpx)

#### **Video Note**

- The internal Video Note option in iLearn (D2L) allows for recording up to 30 minutes. This is a quick and easy way to add Announcements and short bits of information in the course.
	- To add it to the Announcements, go to the course and select **New Announcement** in the arrow to the right of Announcements.

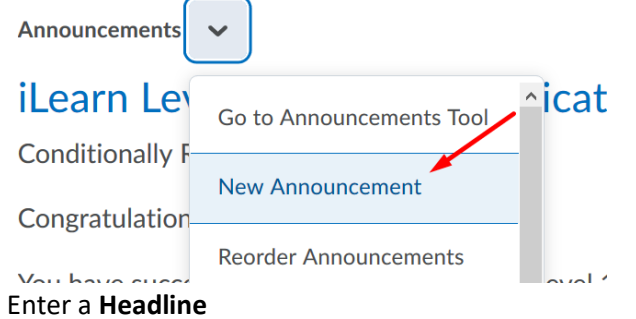

#### • Select the **Insert Stuff** button

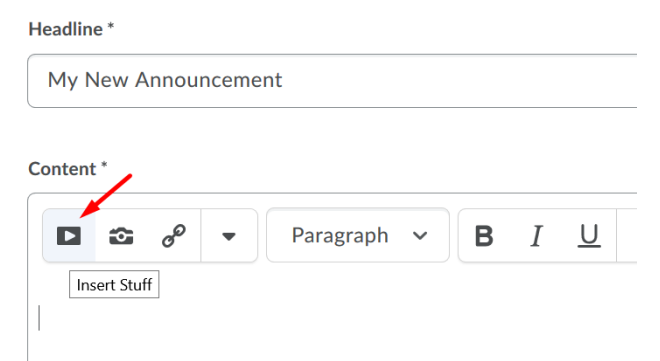

• Choose **Video Note** (TIP: You can also link to YouTube videos using the Insert Stuff button in Announcements, Content, Discussions and anywhere you see this HTML editor.)

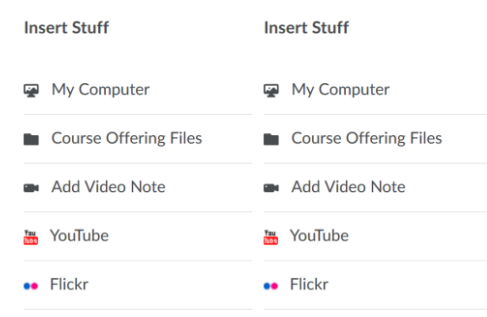

• Make sure your camera and microphone settings are correct and **Allow** access to the program.

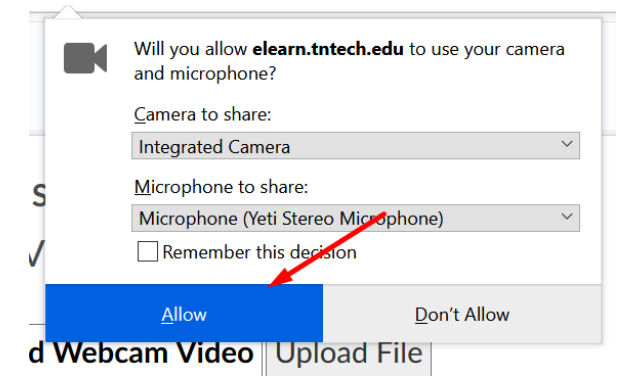

• Select **New Recording** to start your recording. NOTE: The recording time has been increased to 10 minutes.

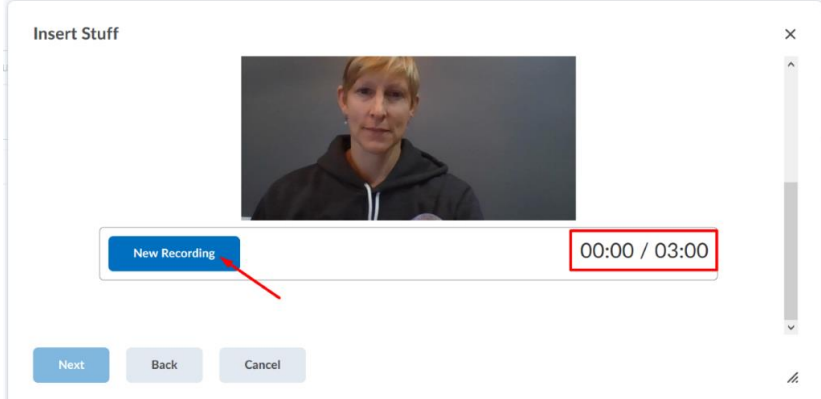

• Select **Stop Recording** when you are done.

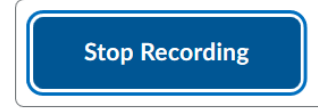

- Click **Next**
- Give the recording a **Title** and **Description**
- Choose *Audio Language*, **English** and check the **Automatically generate captions from audio** option.
- Click **Next**
- If you are happy with your recording, click **Insert**
- Finish the settings for the Announcement and **Publish**

#### **PowerPoint with Voiceover**

■ [Watch the video about creating your PPT with Voiceover,](https://youtu.be/OWL10q91NNk) once complete you can upload into Kaltura and link for you students to access.

#### **Doceri (iPad app only)**

- [Create a Doceri lecture](https://media.tntech.edu/media/Doceri+tutorial/1_8qk2j30g)
- **[Upload to Kaltura and link to Content in iLearn](https://media.tntech.edu/media/adding+media/1_tp3qzqpx)**